# Archiving a TwinCAT Project

How to create an archive (Backup) a Visual Studio project

 $\bigcirc$  Difficulty Easy  $\bigcup$   $\bigcirc$  Duration 5 minute(s)

#### **Contents**

[Introduction](#page-0-0) Step 1 - Open [Visual](#page-0-1) Studio Step 2 - Right Click on [Solution](#page-1-0) Step 3 - [Standard](#page-1-1) Naming **Comments** 

# <span id="page-0-0"></span>Introduction

There a many terminal and irretrievable problems that can occur when modifying a TwinCAT project on Visual Studio. However, there is no issue that cannot be resolved, if the Visual Studio solution is archived. This archive contains all data relevant to a project so you can start from scratch

## <span id="page-0-1"></span>Step 1 - Open Visual Studio

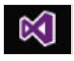

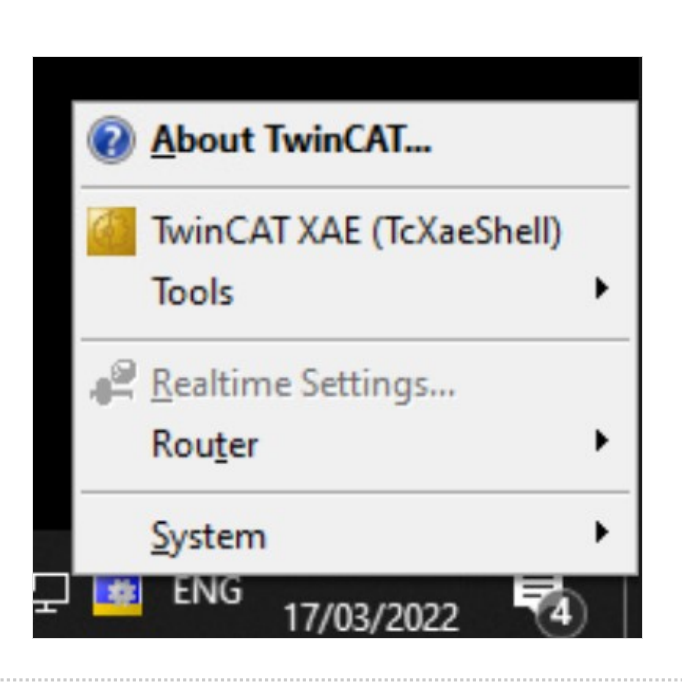

# <span id="page-1-0"></span>Step 2 - Right Click on Solution

Select"Save [buildNo] As Archive"

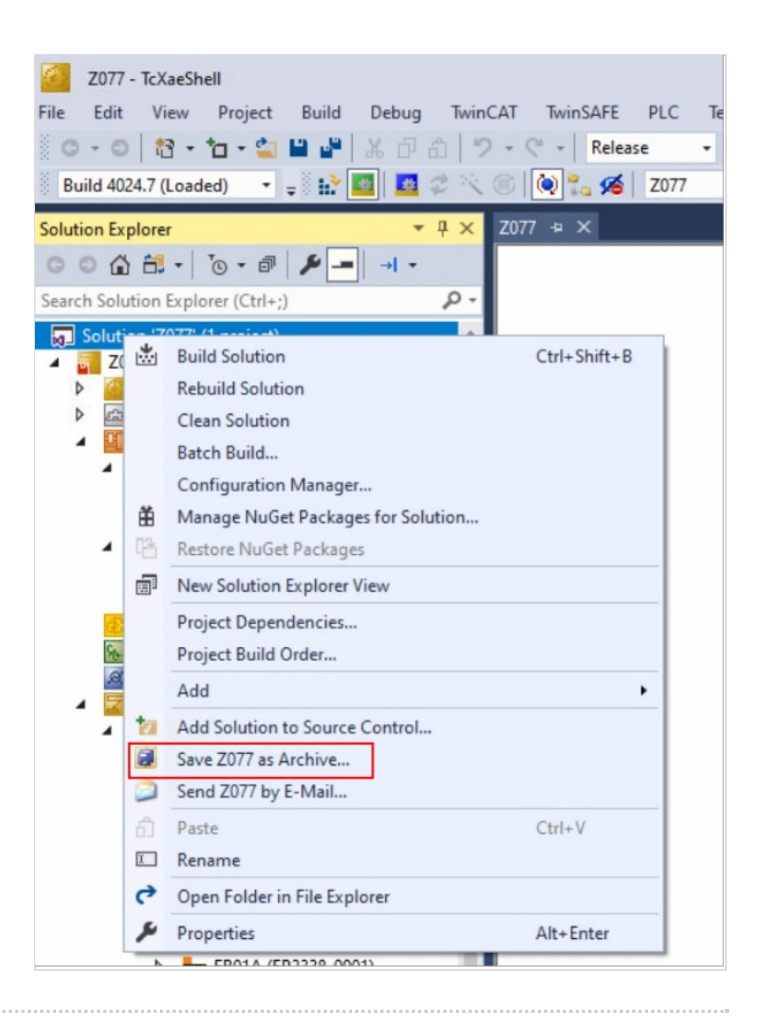

### <span id="page-1-1"></span>Step 3 - Standard Naming

Name the archive the same way each time [BuildNo] YYY.MM.DD

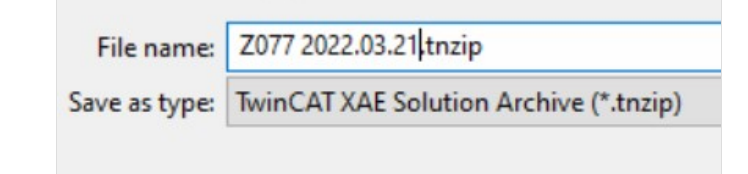